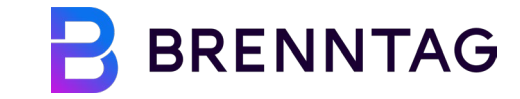

### **COUPA SUPPLIER PORTAL (CSP) –** Guide

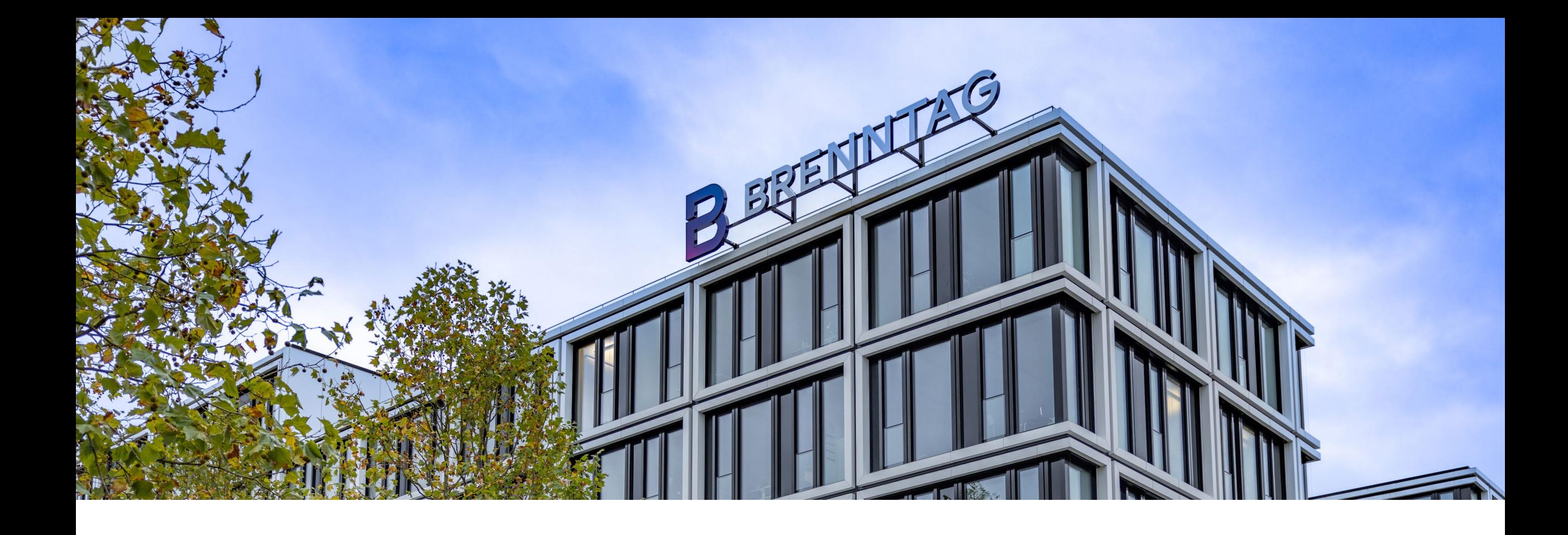

### **INHALTSVERZEICHNIS**

2

**01 Einführung in Coupa**

**02 CSP Registrierung**

**03 Navigation auf der CSP-Homepage**

#### **Was ist das Coupa Supplier Portal (CSP)? 01 Einführung in Coupa**

Das Coupa Supplier Portal (CSP) ist eine Plattform für Lieferanten, die die Zusammenarbeit mit Brenntag wesentlich einfacher und komfortabler macht. Die Registrierung und Nutzung von ist kostenlos!

## coupa supplier portal

#### [http://supplier.coupahost.com](http://supplier.coupahost.com/)

Das CSP ist ein **kostenloses, webbasiertes Tool**, das Lieferanten die Zusammenarbeit mit Brenntag erleichtert. Das CSP erleichtert die Verwaltung von **Transaktionen** und bündelt alle **relevanten Informationen** an einem einzigen, leicht zu bedienenden Ort!

#### **Bitte beachten Sie:**

- $\checkmark$  Brenntag wird weder e-Invoicing, ASN (Advanced Shipping Notice) noch Add-ons in Coupa verwenden.
- $\checkmark$  Jeder Brenntag-Standort, für den Sie eine ERP-ID besitzen, ist ein separater Kunde und wird daher als individueller Kunde und folglich als separates Profil bezeichnet.

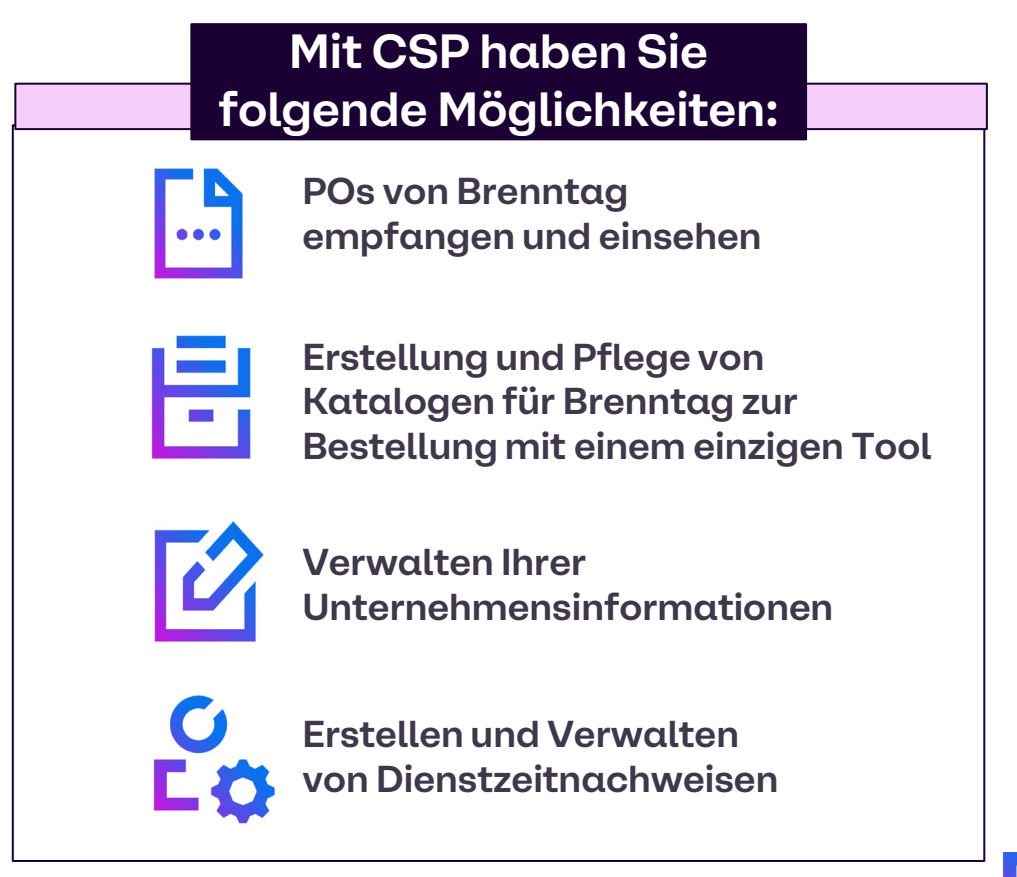

#### **CSP-REGISTRIERUNG E-Mail-Einladung: Anweisungen zur Registrierung 02 Coupa Supplier Portal (CSP) Registrierung**

**Um Ihr Unternehmen über das CSP mit Brenntag zu verbinden, erhalten Sie eine E-Mail vom Coupa Supplier Portal (Absender: [do\\_not\\_reply@supplier.coupahost.com](mailto:do_not_reply@supplier.coupahost.com)), in der Sie zur Registrierung und Teilnahme eingeladen werden.**

Diese E-Mail enthält Ihre rechtliche Zustimmung, wenn Sie die Einladung annehmen.

- Klicken Sie in der E-Mail auf die Schaltfläche **Join Coupa**, die Sie zur Registrierungsseite des Coupa Supplier Portal führt. **1**
- Sie können die Einladung auch weiterleiten (nur an E-Mail-Adressen mit der gleichen Domäne), indem Sie auf die Schaltfläche **Forward this invitation** (diese Einladung weiterleiten) klicken. **2**

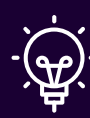

**Hinweis**: Wenn Sie keine E-Mail von Coupa erhalten, überprüfen Sie bitte Ihren Spam-Ordner oder den Ordner für gelöschte Objekte.

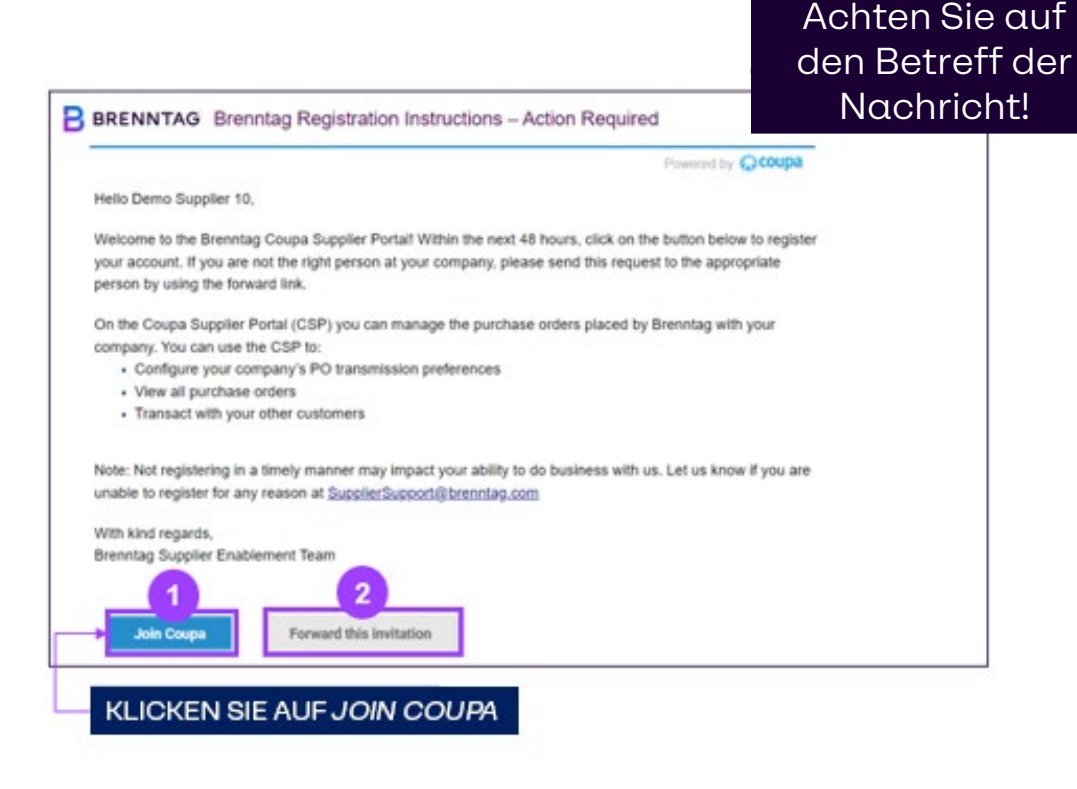

### **CSP REGISTRIERUNG Coupa Supplier Portal (CSP) – Begrüßungstour**

**Sobald Sie sich angemeldet haben, bietet Coupa Ihnen eine Begrüßungstour an. Wir empfehlen Ihnen dringend, bei Ihrer ersten Anmeldung die Tour zu absolvieren, um wertvolle Einblicke in die Funktionalität des CSP zu erhalten.**

Wenn Sie sich zum ersten Mal anmelden, erscheint ein Pop-up-Fenster mit einigen Meldungen, die Ihnen alle mit dem CSP verfügbaren Funktionen zeigen.

- Wenn Sie auf "Next" (Weiter) klicken, gelangen Sie zu den folgenden Seiten der Tour. Wenn Sie den Rundgang beendet haben, gelangen Sie auf die Homepage des CSP.
- Sie können auch auf die Schaltfläche Skip (Überspringen) klicken, wenn Sie die Tour überspringen möchten, oder auf das X in der oberen rechten Ecke, um das Fenster zu schließen. **2**

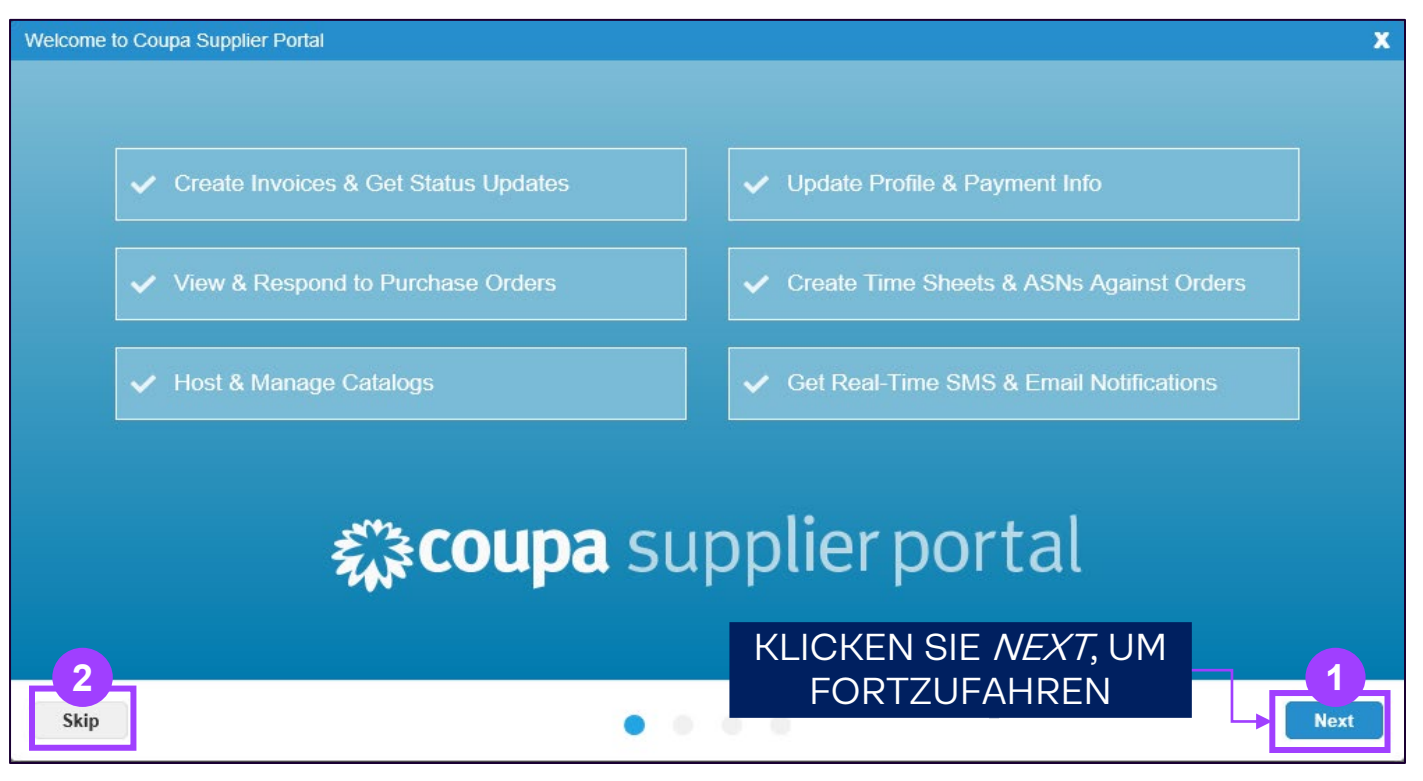

**1**

#### **CSP-REGISTRIERUNG Fertigstellung des Profils**

Nachdem Sie sich für das CSP angemeldet haben, durchlaufen Sie den Onboarding-Prozess.

- Zunächst sehen Sie die **Startseite** mit dem Menüreiter, der Profilübersicht und den erforderlichen Aktionen. **1**
	- Um richtig als Lieferant einzusteigen, müssen Sie auf die Registerkarte **Profile** und dann auf "Edit profile" (Profil bearbeiten) klicken.

Auf diese Weise können Sie die grundlegenden Informationen wie Adresse, Kontaktinformationen, unternehmensbezogene Informationen wie z. B. Versand, Bankinformationen, Preislisten, Kundenrabatte usw. eingeben.

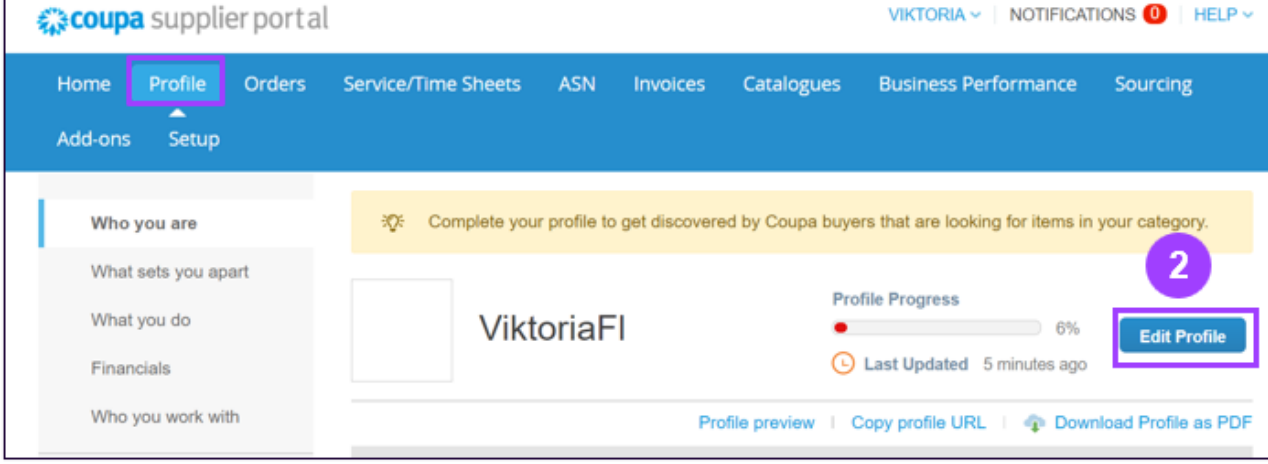

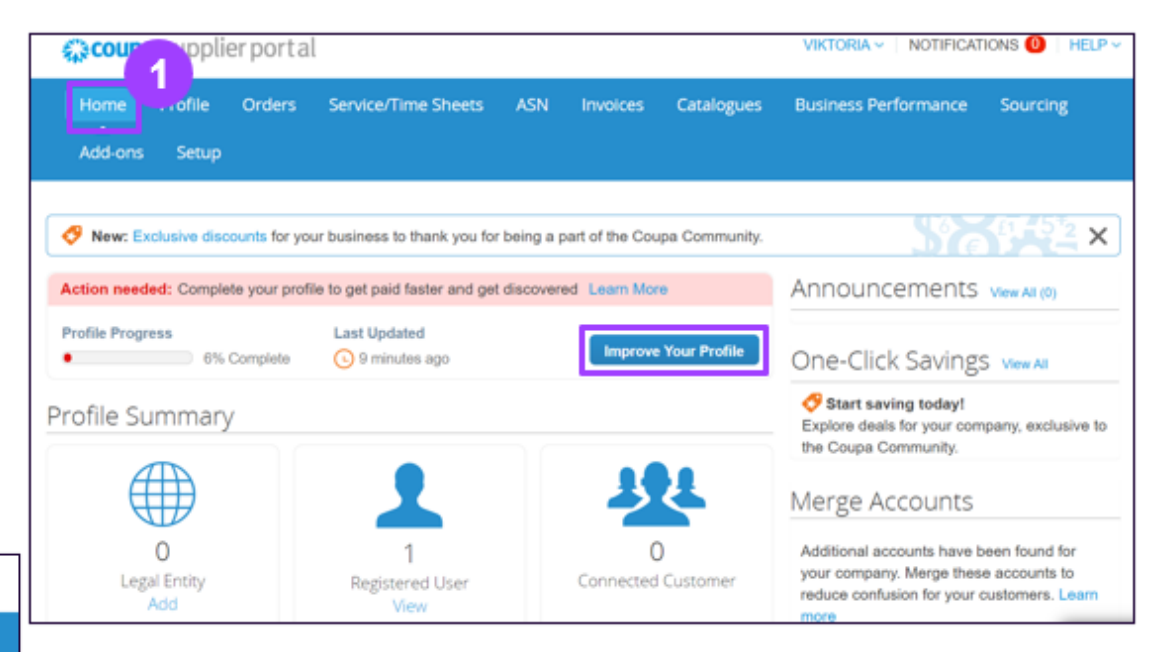

**2**

#### **CSP HOMEPAGE NAVIGATION Wie man sich bei CSP anmeldet 03 CSP Navigation auf der Homepage**

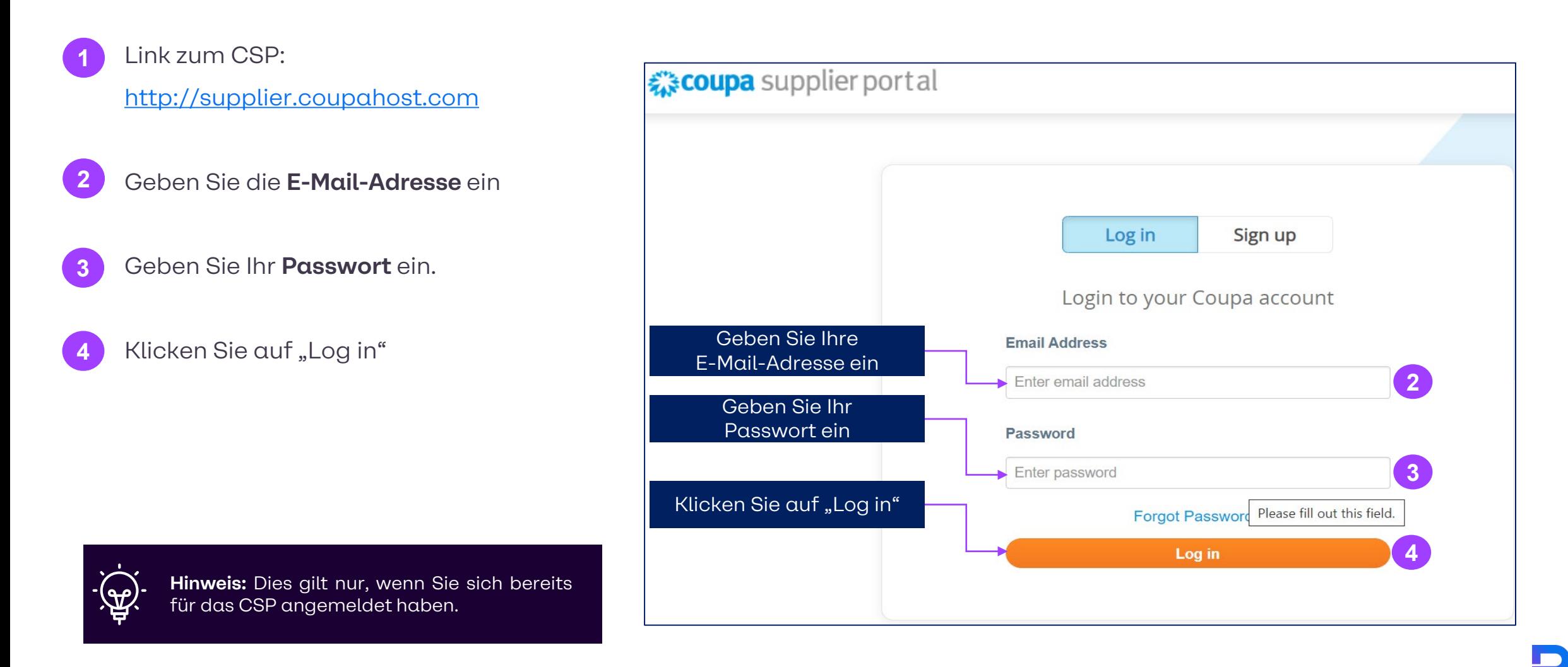

#### **CSP HOMEPAGE NAVIGATION Übersicht über die Homepage**

Oben rechts auf der Seite, neben Ihrem Benutzernamen, finden Sie die Schaltflächen für Kontoeinstellungen, Benachrichtigungen und Hilfe.

#### Auf dieser Folie werden wir ihre Funktionen erklären.

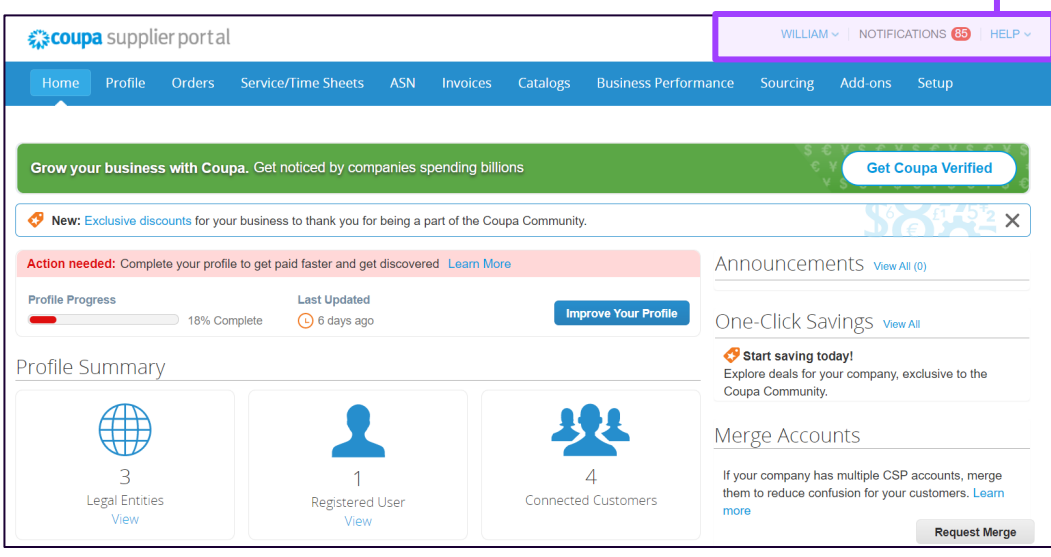

#### NOTIFICATIONS<sup>65</sup> **WILLIAM IFIP**  $HELP$   $\sim$  $WILLIAM \vee \quad NOT$ An information update request is received date vour profile for Brenntag - Demo Vendor 06 **Account Settings Online Help** form response needs your attention **Notification Preferences** econd reminder from Brenntag - Demo Vendor 06: Your **Blog** formation request is still pending. A form response is approved **Help Tour** Log Out The Supplier Information you submitted was approved by Brenntag - Demo Vendor 06. **Hilfe: Benachrichtigungen: Kontoeinstellungen**: Klicken Sie auf den Link Bewegen Sie den Auf der Seite **"Help"** in der oberen Mauszeiger über die "My account" können Registerkarte rechten Ecke der Seite, Sie Änderungen an Ihren um die Online-Hilfe Benachrichtigungen, persönlichen Daten aufzurufen, oder um um Ihre ungelesenen (Name, Foto, Passwort) die Blog- und Hilfetour Systembenachrichtivornehmen. jederzeit zu besuchen. gungen anzuzeigen. Sie können auch Ihre

**Benachrichtigungseinstellungen** festlegen (Online / E-Mail / SMS) und die Zwei-Faktor-Authentifizierung aktivieren/deaktivieren.

#### **CSP HOMEPAGE NAVIGATION Kopfzeile**

- **Home:** Sie können Ihr Unternehmensprofil anzeigen und bearbeiten, auf die Liste der verbundenen Kunden zugreifen und Konten zusammenführen.
- **Profile –** Hier können Sie Ihre Profile erstellen, ändern und verwalten und festlegen, welche Empfängeradressen Brenntag verwenden kann. **2**

**Orders**: Hier finden Sie die von Brenntag ausgestellten Bestellungen. **3**

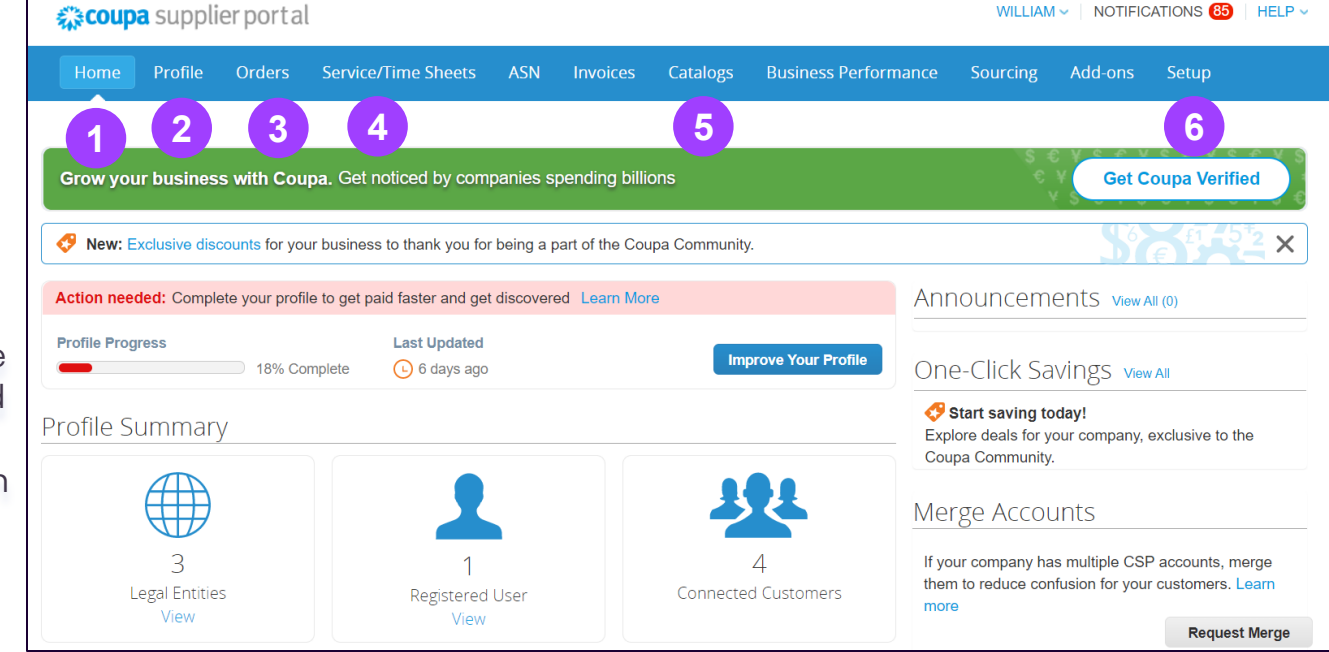

Bitte beachten Sie, dass für Brenntag nur die markierten Registerkarten relevant sind. **Brenntag wird CSP nicht zur Bearbeitung von Rechnungen verwenden**.

**Service / Time Sheets:**  Listenansicht von dienstleistungsbasierten Stundenzetteln und zugehörigen Bestellungszeilen.

**4**

**5**

**6**

**Catalogs:** Auf dieser Registerkarte können Sie Brenntag-Kataloge erstellen und verwalten.

**Setup:** Hier können Sie Benutzer verwalten, Anfragen zusammenführen, juristische Personen hinzufügen und Nutzungsbedingungen akzeptieren.

**1**

### **CSP HOMEPAGE NAVIGATION Registerkarte "Orders" (1/9) – Einführung**

#### **Um mit Brenntag zu interagieren und Bestellungen zu erhalten, verwenden Sie entweder …**

Das **Coupa Supplier Portal (CSP)** ist eine kostenfreie **Online-Plattform und ein Tool. <b>Coupa** supplier portal **Supplier Actionable Notifications (SAN)\*** um direkt zu handeln, z. B. bei neuen POs aus **Ihrem E-Mail-Posteingang**

\*Siehe Anhang für Einzelheiten

Innerhalb des CSP haben Sie immer den Überblick und **können Ihre Bestellungen von Brenntag** empfangen!

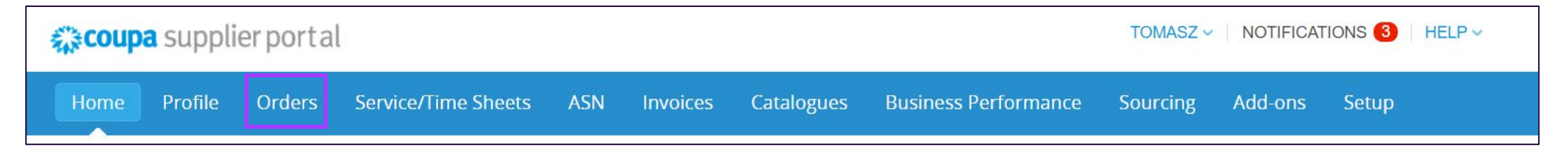

Beachten Sie, dass Sie je nach Ihren Benachrichtigungseinstellungen zunächst E-Mail- und/oder SMS-Benachrichtigungen mit den Informationen über eine neue Bestellung (PO) erhalten.

Die Bestellung wird als Anhang zu Ihrer E-Mail hinzugefügt.

#### **CSP HOMEPAGE NAVIGATION** Registerkarte "Orders" (2/9) - Einführung

**Klicken Sie im Hauptmenü auf die Registerkarte Bestellungen, um die vollständige Liste der Bestellungen anzuzeigen, die Sie von dem ausgewählten Kunden erhalten haben. Hier finden Sie Ihre Bestellungen bei Brenntag und deren Status. Um eine bestimmte Bestellung im Detail zu betrachten, klicken Sie auf die gewünschte Bestellnummer.**

- Wenn Brenntag nicht sofort angezeigt wird, können Sie das Menü "Select Customer" (Kunde auswählen) verwenden (falls mehr als ein Kunde von Ihnen das CSP nutzt). **1**
- Sie sehen eine Liste aller Bestellungen mit ihren Bestellnummern, ausgewählten Artikeln, ihrem Status und dem Gesamtbetrag. **2**
- Acknowledged at (Bestätigt am): bezieht sich auf das Datum, an dem Sie den Eingang einer Bestellung bestätigen. Kann als "none" (keine) angezeigt werden, wenn dies noch nicht geschehen ist. **3**

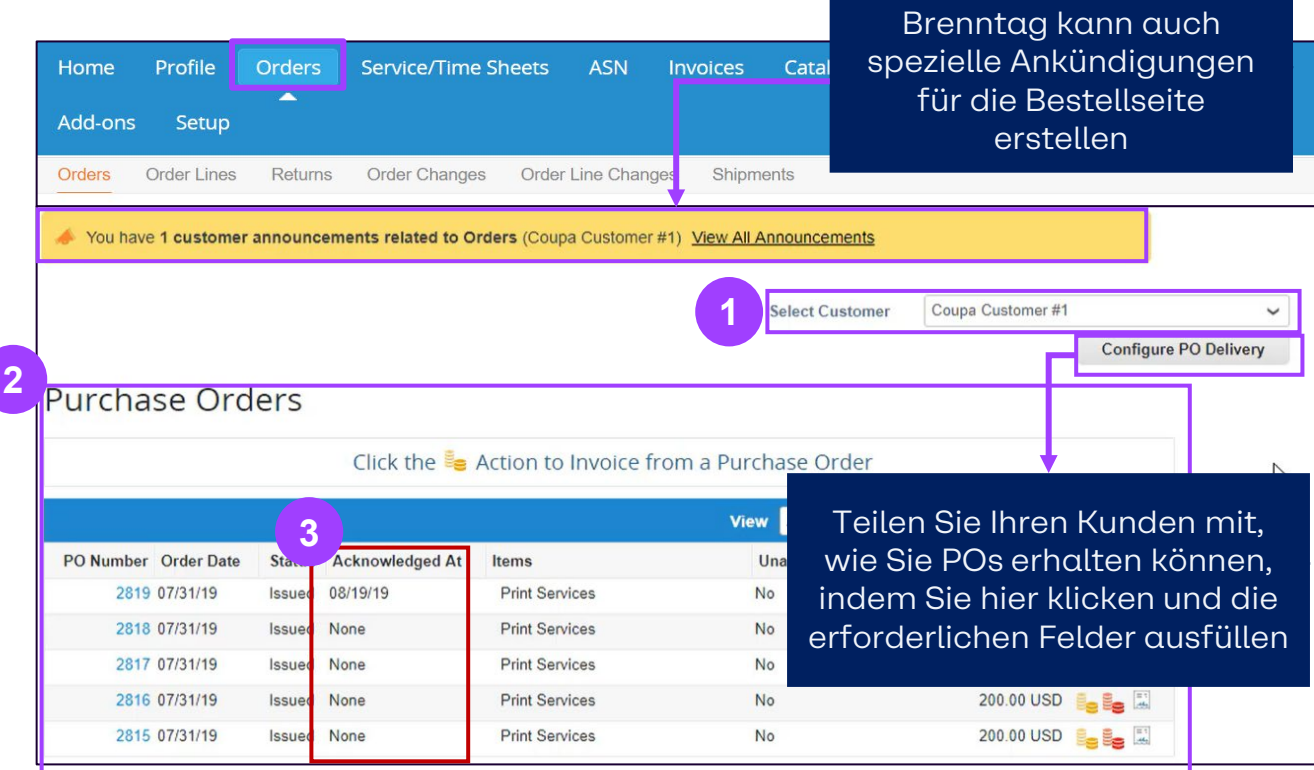

#### Registerkarte "Orders" (3/9) - Benutzerdefinierte Ansichten für Ihre POs erstellen

#### **Die Option "View" hilft bei der Filterung der Bestellungen, was nützlich ist, wenn die Tabelle sehr voll ist.**

- Wenn Sie etwas Individuelleres wünschen, können Sie **Create View** (Ansicht erstellen) aus dem Dropdown-Menü auswählen, um Ihre eigene Tabelle zu erstellen. **1**
- Sie werden zu einer neuen Tabelle weitergeleitet, um Ihre Ansicht zu erstellen. Geben Sie einen **Namen** ein und wählen Sie im Bereich **Columns** die Spalten aus, die angezeigt werden sollen. Wenn Sie nur bestimmte Bestellungen anzeigen möchten, können Sie im Bereich **Conditions** (Bedingungen) auch einige Filter anwenden. **2**

Klicken Sie auf **Speichern**, wenn Sie Ihre Ansicht fertiggestellt haben.

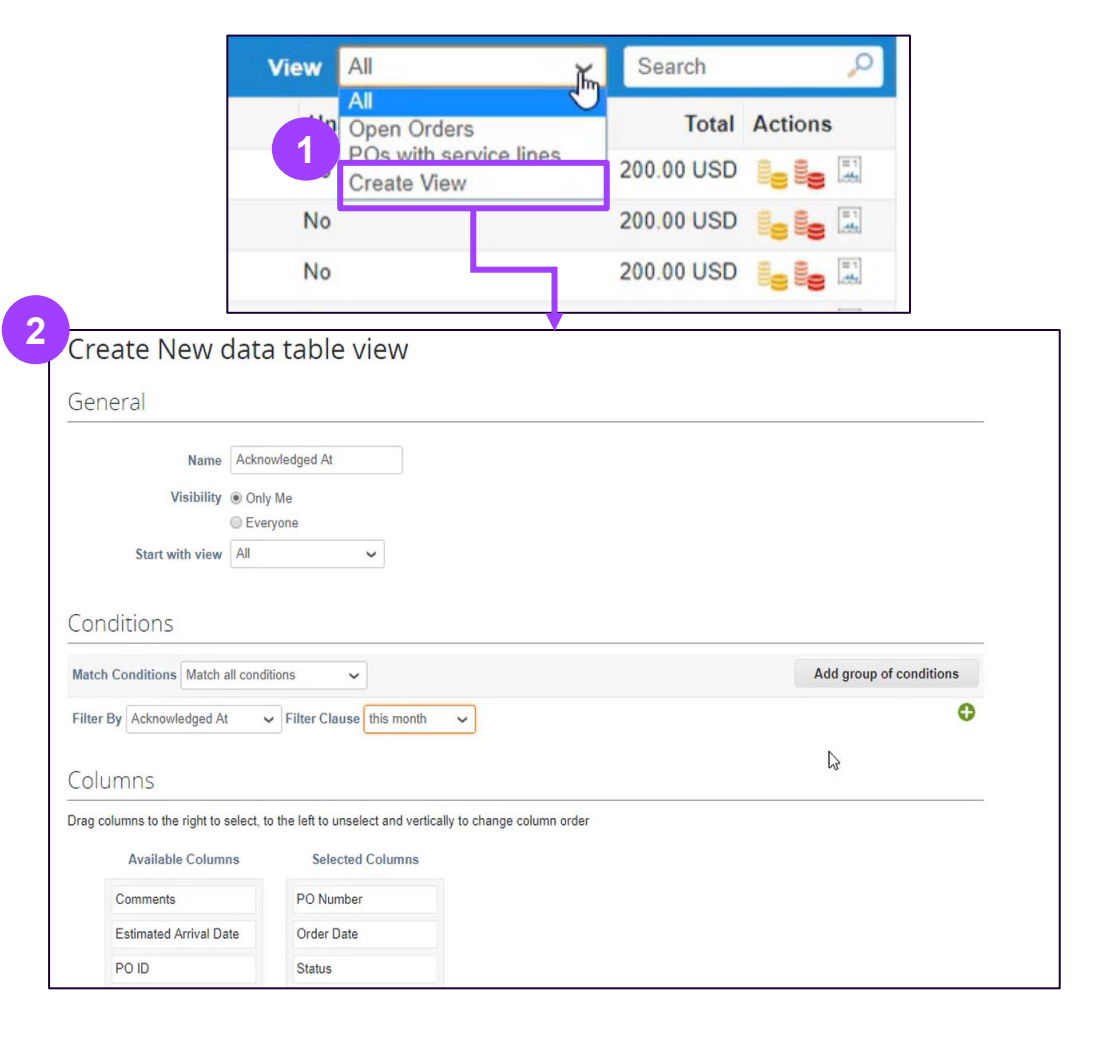

### **CSP HOMEPAGE NAVIGATION** Registerkarte "Orders" (4/9) - Kopfzeile Details

Wenn Sie auf die **Bestellnummer** in der Liste klicken**,** zeigt das System alle **Bestelldetails** zu der jeweiligen Bestellung an.

**Select Customer Brenntag** Purchase Order #ACU65 68 General Info Shipping **2** Status Issued - Sent via Email Ship-To Address Schweizerhal **3** 0000 Basel Order Date 22/03/2022 Switzerland **4** Revision Date 22/03/2022 Attn: Amrit Saravanan **5** Requester Amrit Saravanan Terms None **6** Email amrit.saravanan@accenture.com Shipment Tracking  $\bullet$  Add **7** Payment Term Non No delivery tracking **8** Attachments None Acknowledged [ **9**  $\equiv$  Lines

Status der PO **2**

**1**

Auftragsdatum **3**

PO-Nummer

- Revisionsdatum (falls zutreffend) **4**
- Name des Antragstellers **5**
- E-Mail des Antragstellers **6**
- Zahlungsbedingungen **7**
- Anhänge **8**
- Nachdem die Bestellung geprüft wurde, bestätigen Sie die Bestellung, indem Sie das Kästchen ankreuzen. Sie können dieses Kästchen auch wieder abwählen. **9**

#### **CSP HOMEPAGE NAVIGATION** Registerkarte "Orders" (5/9) - Einzelposten-Details

Wenn Sie auf die **Bestellnummer** in der Liste klicken**,** zeigt das System alle **Bestelldetails** zu der jeweiligen Bestellung an.

- **10** Überprüfen Sie Produktbeschreibung, Menge, Mengeneinheit (UoM), Preis und Gesamtbetrag
- Überprüfung erforderlich "Bedarf bis"-Datum **11**
- Überprüfung der Gesamtwerte für die gesamte PO **12**
- Aktionsschaltflächen. Sie können die Bestellung speichern oder die Ansicht der Bestellung drucken. **13**
- Kommentare können formuliert werden, um etwaige Bedenken zu äußern oder allgemein für mehr Klarheit zu sorgen. **14**

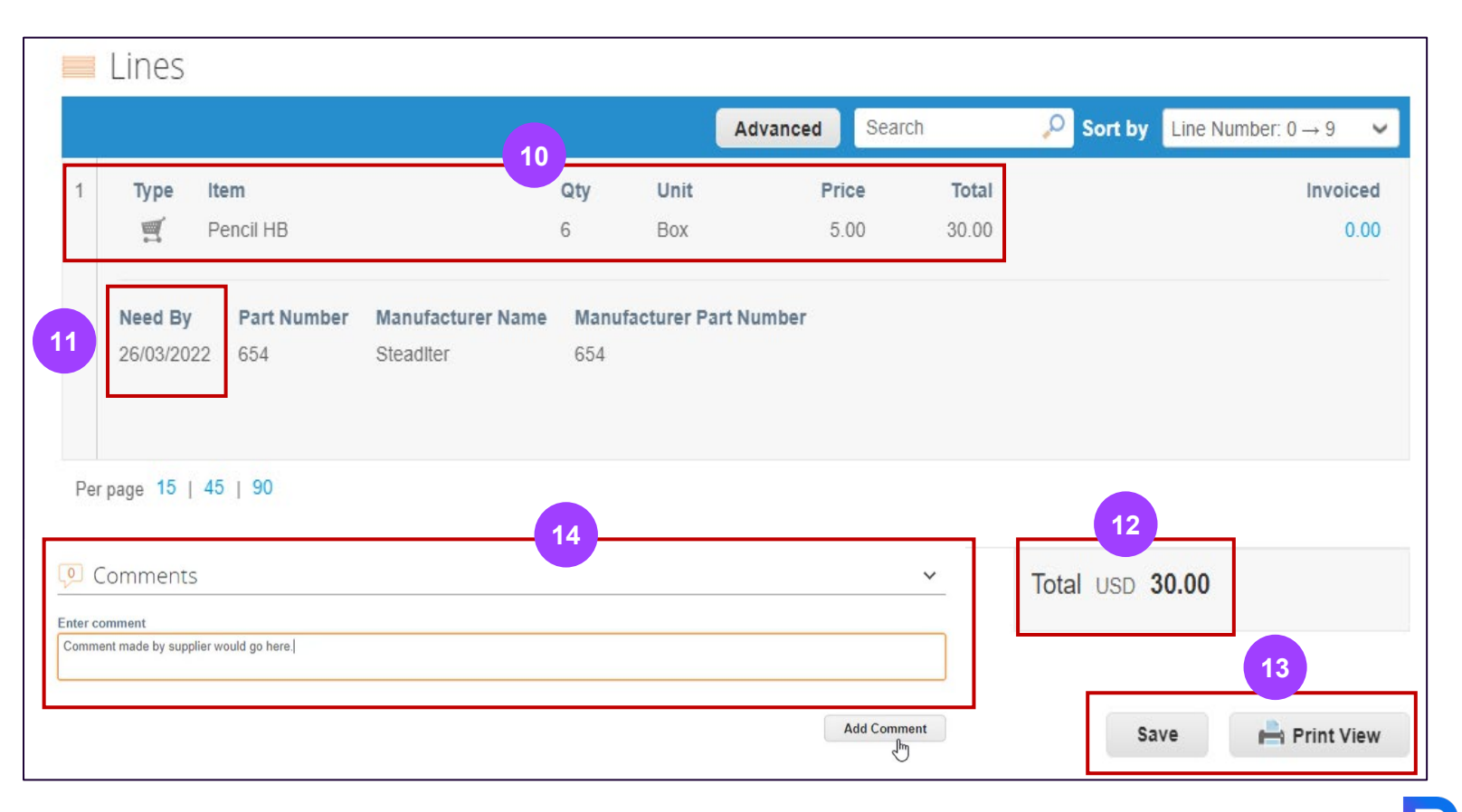

#### **Registerkarte Orders (6/9) – Sendungsverfolgung erstellen (optional)**

- Im Abschnitt **Shipment Tracking** (Sendungsverfolgung) in der Bestellung, **1**
- Klicken Sie auf das Symbol für **Add** ( ) (Hinzufügen). **2**
- Geben Sie in dem erscheinenden Pop-up-Fenster **Create Shipment Tracker** (Sendungsverfolgung erstellen) die Kontroll-nummer für die gesamte Bestellung ein. **3**
- Wählen Sie ein Transportunternehmen (FedEx, USPS, UPS) aus dem Dropdown-Fenster aus, Fügen Sie eine Notiz hinzu (optional), und speichern Sie. **4**

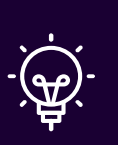

**Hinweis**: Sie können Informationen zur Sendungsverfolgung zu Bestellungen hinzufügen, wenn eine Sendungsverfolgung in Echtzeit erforderlich ist.

Sie können nur eine einzige Sendungsverfolgungsnummer für eine Bestellung eingeben.

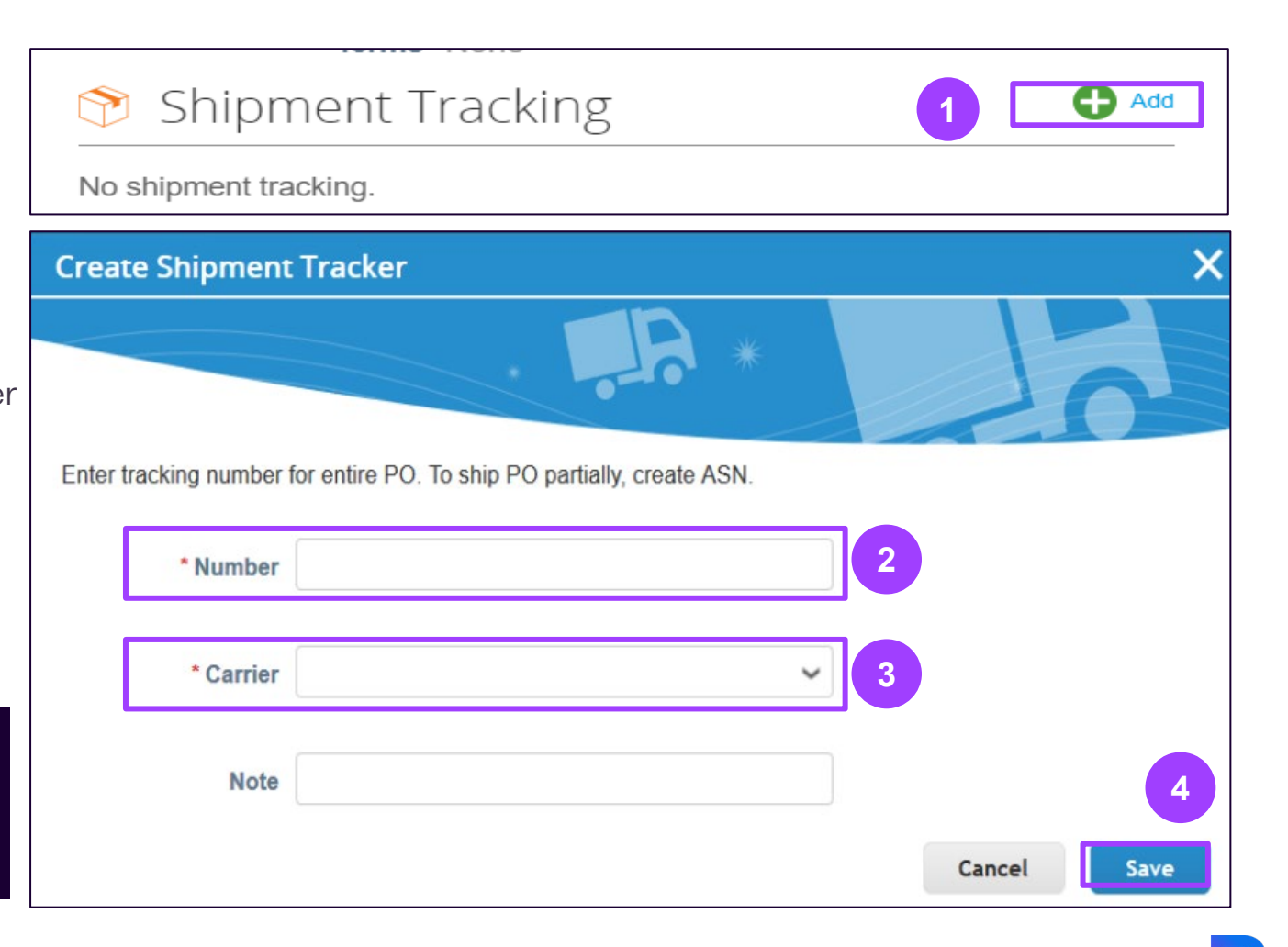

#### **CSP HOMEPAGE NAVIGATION Registerkarte Orders (7/9) – PO Änderungen**

Sie können Änderungen an in Coupa erstellten Bestellungen beantragen und diese dann zur Genehmigung an Brenntag übermitteln.

- Klicken Sie auf die **Nummer der Bestellung**, die Sie ändern möchten.
- Scrollen Sie nach unten und klicken Sie auf "**Request change"** Request Change Anderung beantragen) (V **change**" (Änderung beantragen) (Wenn Sie Ihren Änderungsantrag bereits gespeichert, aber noch nicht abgeschickt haben, klicken Sie auf "Edit Change"). **2**
- Die bearbeitbaren Felder sind **Quantity** und **Need by Date**. (Menge und Datum des Bedarfs) **3**
	- Wählen Sie einen **Grund für die Änderung** aus der Dropdown-Liste.

Nachdem Sie die erforderlichen Felder geändert haben, können Sie entscheiden, ob Sie den Änderungsantrag speichern **oder Absenden** möchten. Warten Sie, bis der Antrag von Brenntag bearbeitet wurde. Sie können ihn in der Zwischenzeit jederzeit zurückziehen.

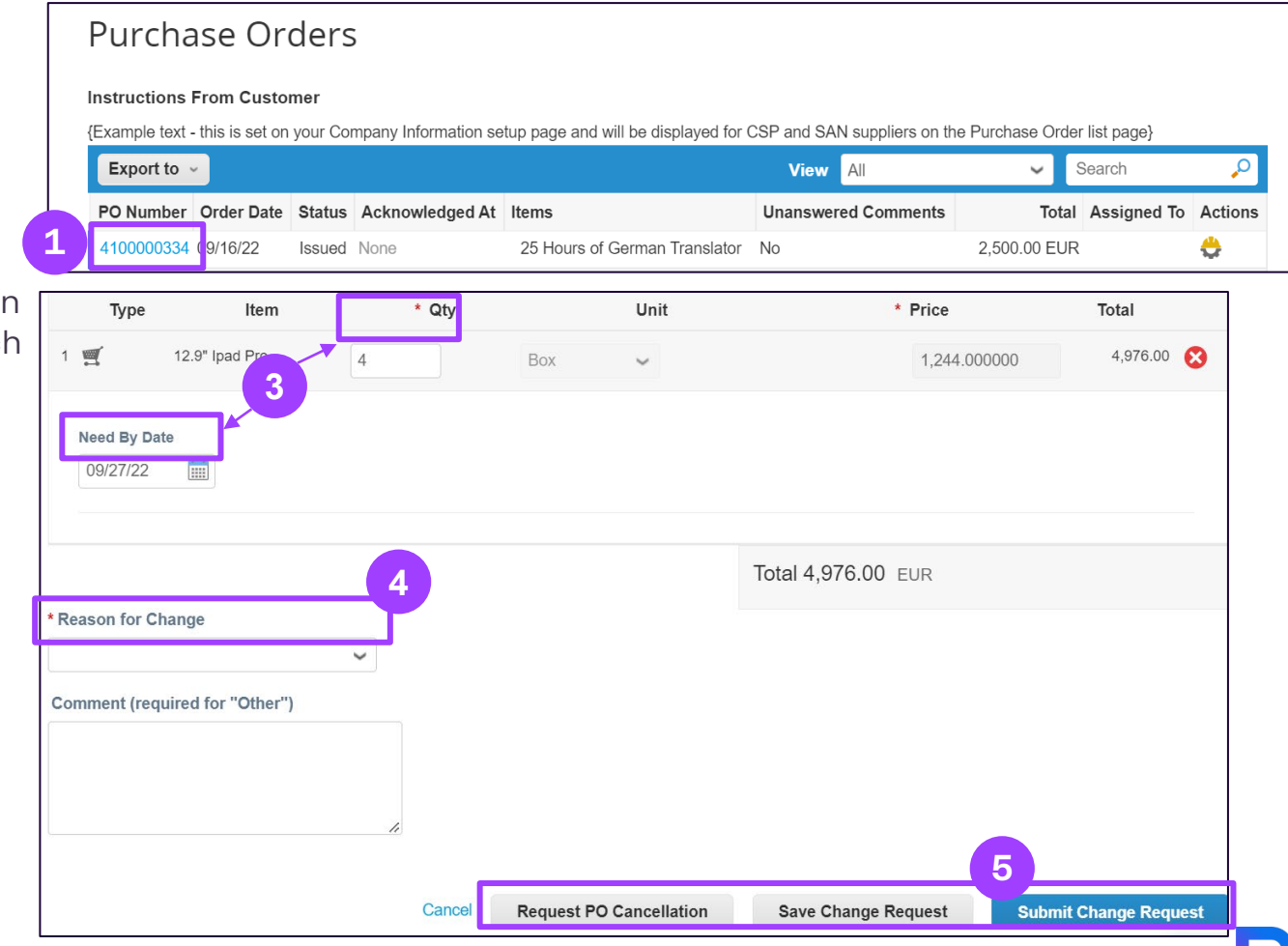

**4**

**5**

**1**

#### **CSP HOMEPAGE NAVIGATION Registerkarte Orders (8/9) – PO Änderungen**

Änderungen werden wirksam, wenn ein Änderungsantrag genehmigt wird. Wenn eine Bestelländerungsanfrage abgelehnt wird, erhalten Sie die Benachrichtigung **Order change request is rejected** (Bestelländerungsanfrage wurde abgelehnt). Weitere Informationen finden Sie unter [View and Manage Notifications](https://success.coupa.com/Suppliers/For_Suppliers/Coupa_Supplier_Portal/Get_Started_with_the_CSP/Your_Account/View_and_Manage_Notifications) (Anzeigen und Verwalten von Benachrichtigungen).

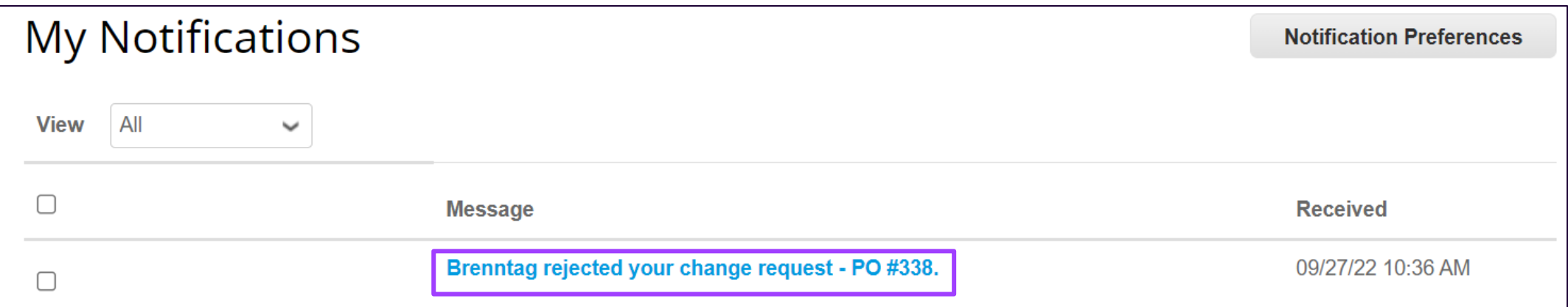

#### **CSP HOMEPAGE NAVIGATION Registerkarte Orders (9/9) – PO Änderungen**

Auf den Registerkarten **Order Changes** (Bestelländerungen) und **Order Line Changes** (Bestellzeilenänderungen) sehen Sie Tabellen, in denen alle Ihre Bestell- und Bestellzeilenänderungen aufgeführt sind.

Sie können beide Tabellen nach Spalten filtern, die Suchleiste verwenden, um nach einem Suchbegriff zu filtern (neben "advanced"), oder auf die Dropdown-Liste **Ansicht** klicken, um eine erweiterte Filterung durchzuführen.

Die Tabelle **Bestelländerungen** enthält die integrierten Filter **von Lieferanten initiierten Änderungsaufträgen** und die **Ausstehende Genehmigung der Auftragsänderungen. 1**

**2** Die Tabelle **Purchase Order Line Changes** (Zeilenänderung der Bestellung) enthält den integrierten Filter **Pending approval order line changes** (Ausstehende Genehmigung der Auftragsänderung).

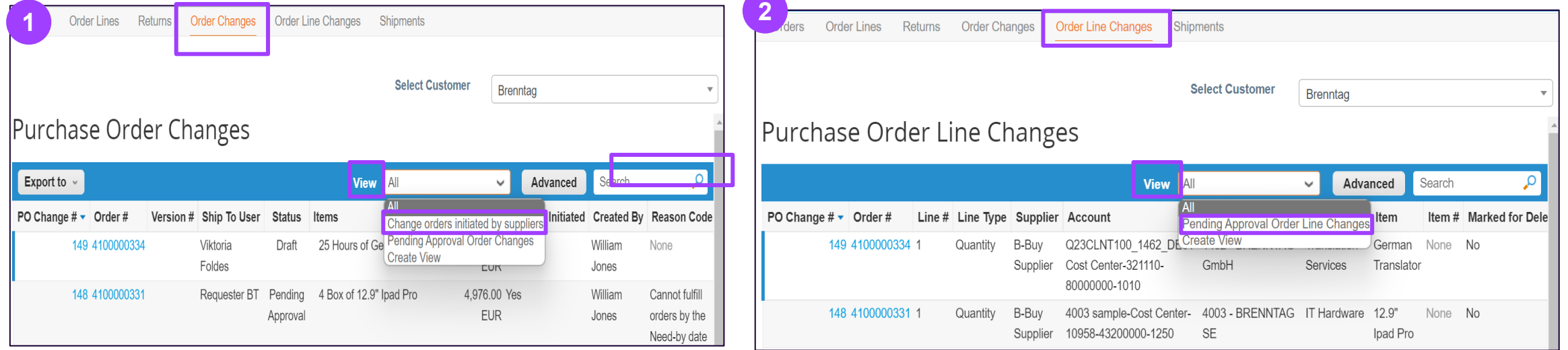

#### **Registerkarte Service/Time Sheets (Service/Zeiterfassung) (1/4) – Einführung**

**Dienstleistungsbezogene Stundenzettel** und die zugehörigen Bestellzeilen finden Sie auf der Registerkarte **Service/Time Sheets**

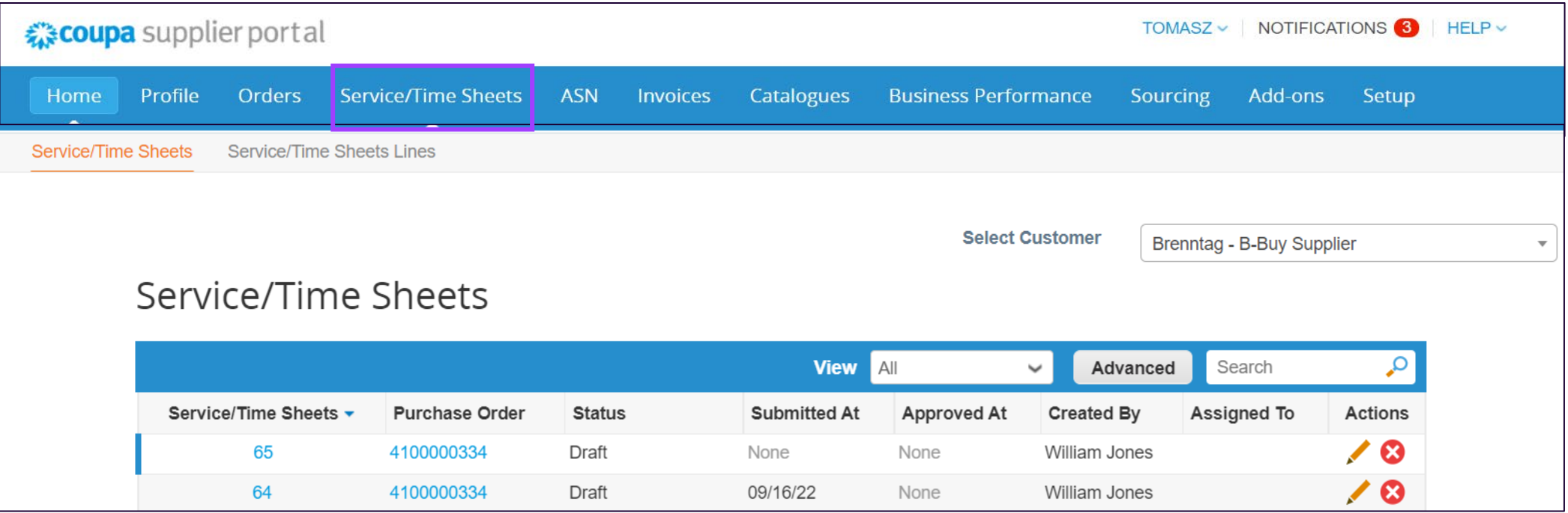

#### **Registerkarte Service/Time Sheets (Service/Zeiterfassung) (2/4) – How to create and submit**

Um einen Stundenzettel zu erstellen, klicken Sie auf das Symbol **der der rechten Seite**; oder klicken Sie auf eine Bestellung und dann auf die Schaltfläche.

**Create Service/Time Sheets** 

- **Geben Sie die Stunden pro Tag** in die Bestellposition ein. Sie können jeweils nur eine Woche eintragen.
- Sie können das **Arbeitszeitblatt als Entwurf speichern** oder an Ihren Kunden übermitteln. **2**

Sie können auch **einen Kommentar für Ihren Kunden hinzufügen**.

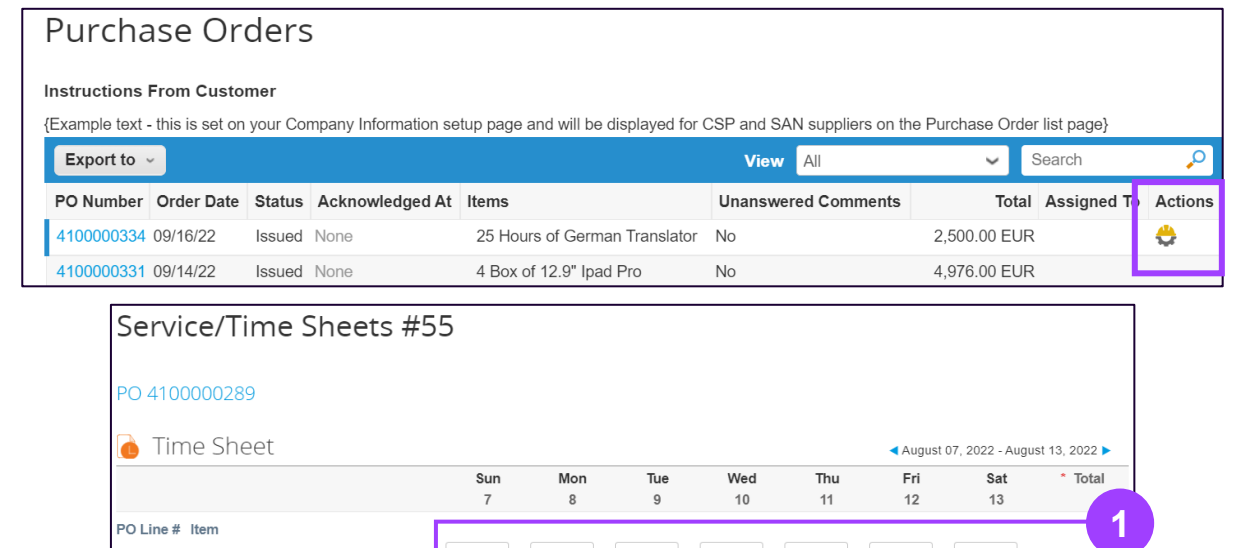

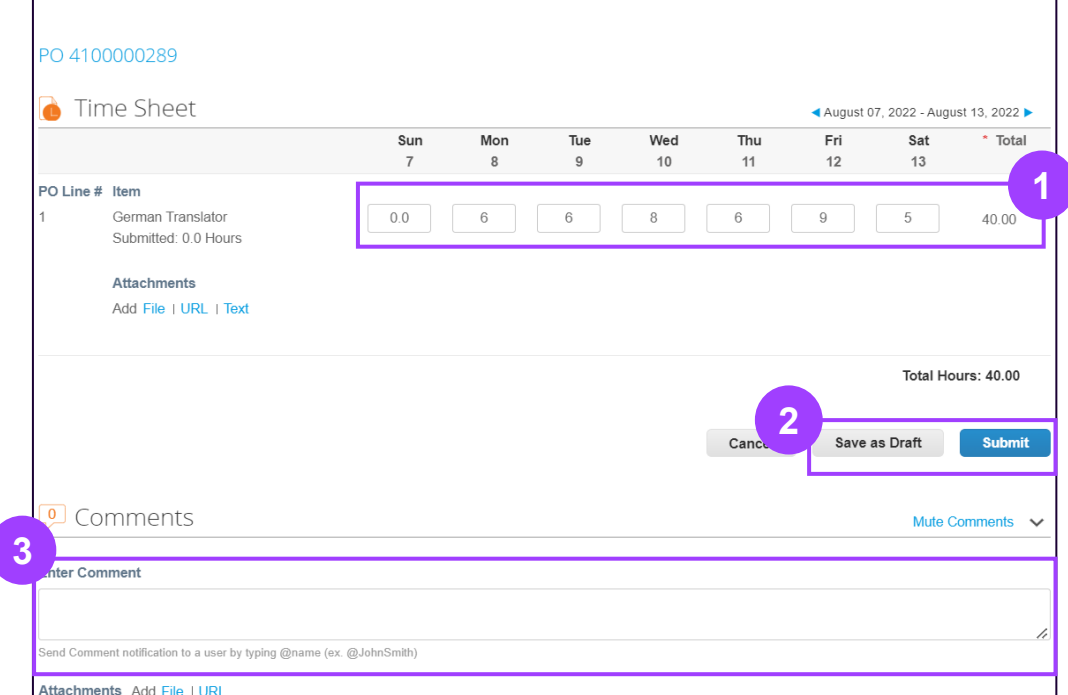

**1**

**3**

#### **Registerkarte Service/Time Sheets (Service/Zeiterfassung) (3/4) – Abgelehnte Stundenzettel**

**Wenn mehr Stunden als vereinbart eingegeben werden**, kann der Brenntag-Ressourcenmanager den Stundenzettel nicht genehmigen, und **der Auftrag wird nicht abgeschlossen**.

> Sie erhalten eine **Benachrichtigung** über den abgelehnten Stundenzettel.

Die Ressourcenverwalter können ihre **Kommentare hinzufügen** für den Ablehnungsgrund. **2**

In diesem Fall **müssen Sie erneut einen Stundenzettel erstellen**.

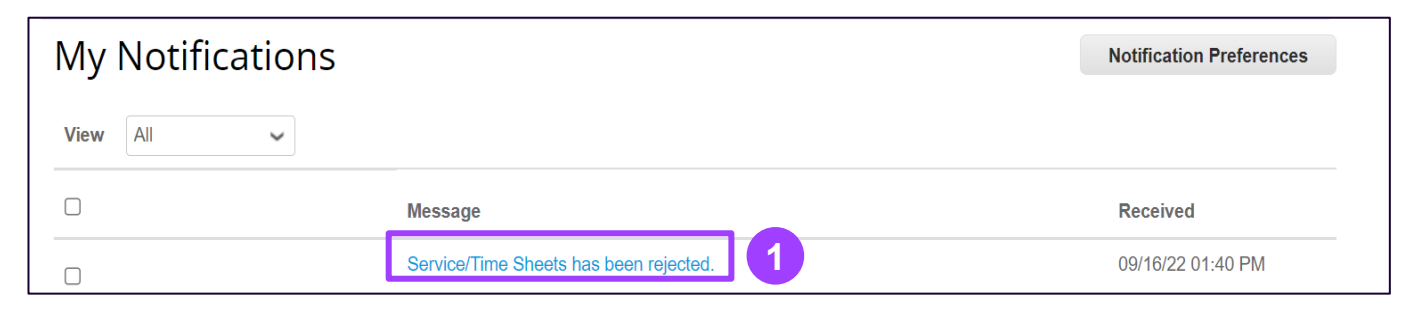

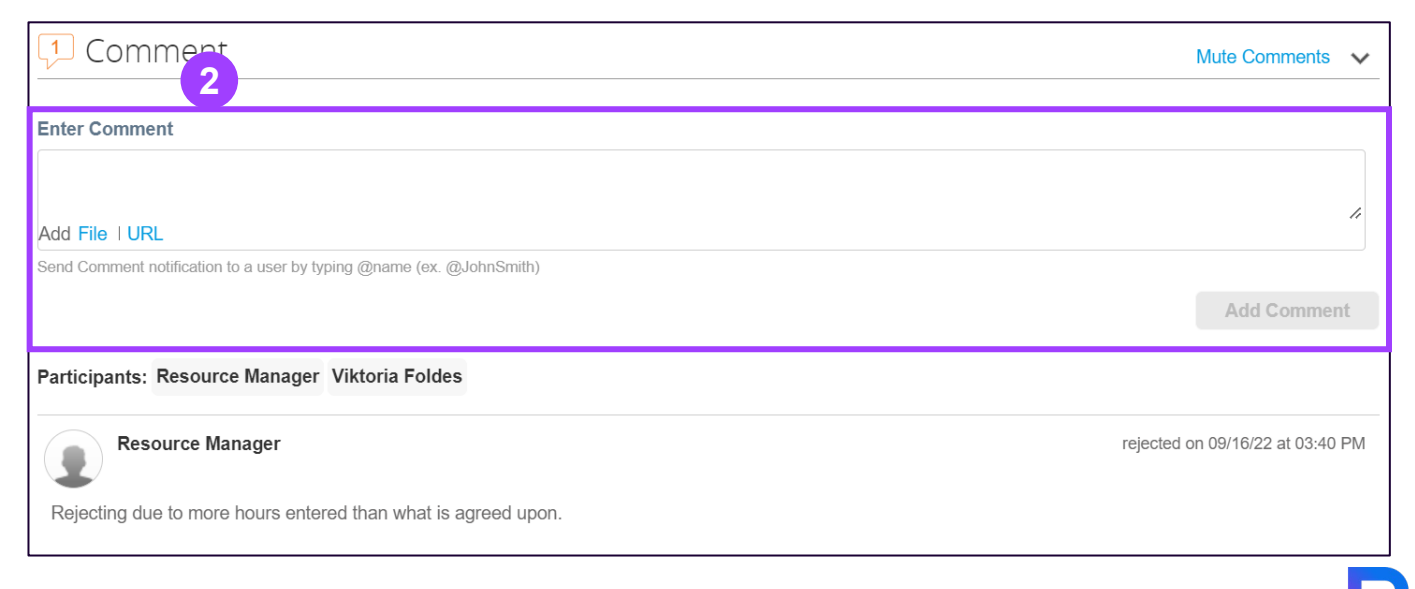

**1**

**3**

#### **Registerkarte Service/Time Sheets (Service/Zeiterfassung) (4/4) – Erweiterte Ansicht**

Mit der Option "Advanced" (Erweitert) können Sie die Stundenzettel auf einfache Weise filtern. Sie können Ihre Ansicht filtern und anpassen:

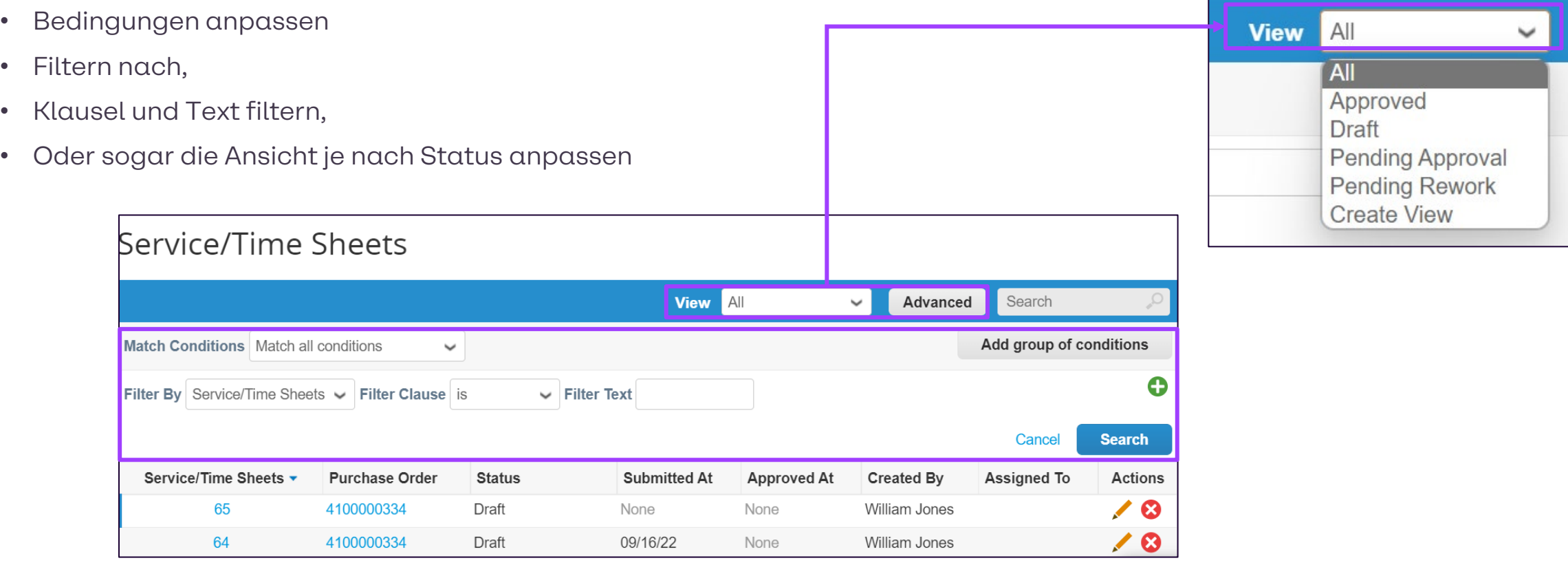

# **Supplier Actionable Notification (SAN)**

### **WAS IST SAN?**

#### **SAN** steht für **S**upplier **A**ctionable **N**otification (Aktionsbezogene Benachrichtigung des Lieferanten)

SAN ermöglicht es Ihnen, Artikel, die von Brenntag verarbeitet werden, direkt aus Coupa heraus zu bearbeiten. Es ist nicht erforderlich, sich bei einem zusätzlichen Portal zu registrieren oder sich neue Passwörter zu merken.

Die Idee ist, dass Sie alles über Ihren E-Mail-Posteingang durch Aktionsschaltflächen steuern können.

Der Dienst ist kostenlos – Sie können sich später jederzeit für das CSP anmelden, wenn Sie SAN nicht mehr nutzen möchten.

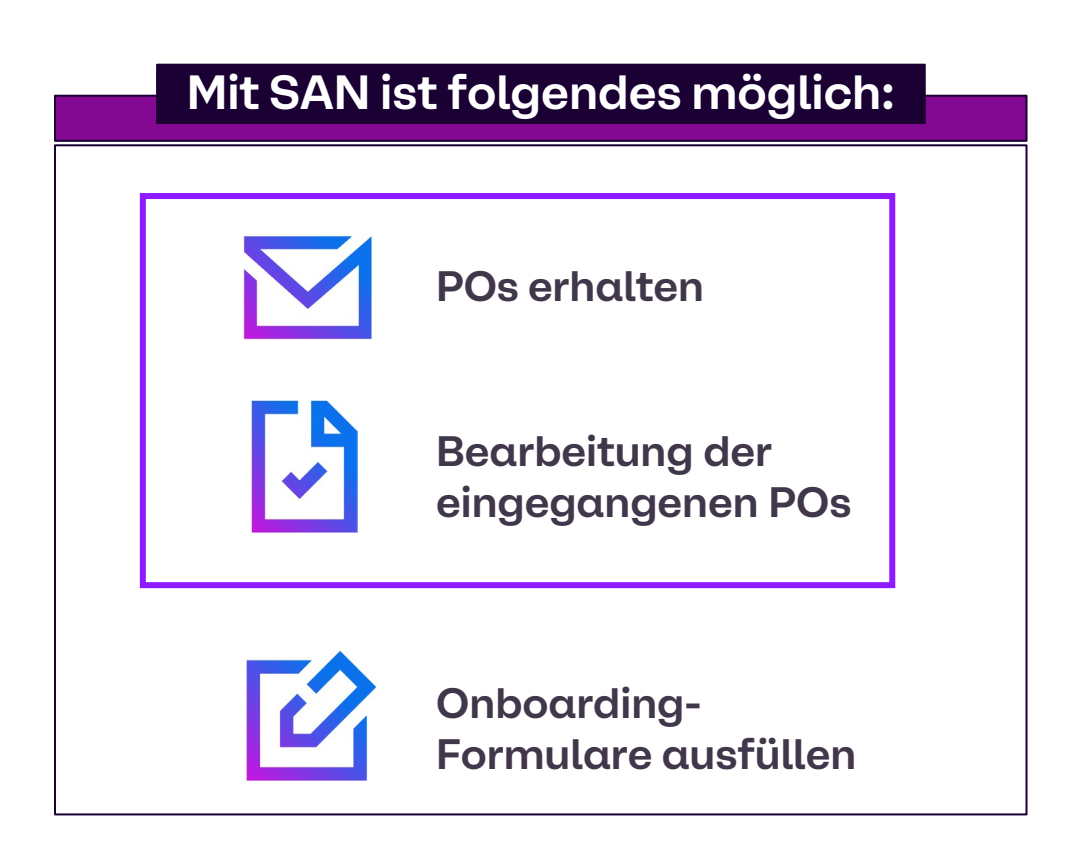

\*Abgedeckt in der Coupa Supplier Information Management (SIM) Arbeitshilfe

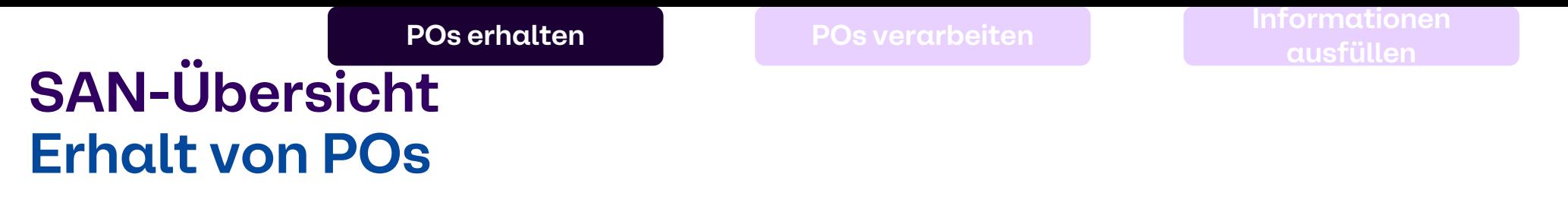

**POs werden direkt per E-Mail in Ihr Postfach gesendet**.

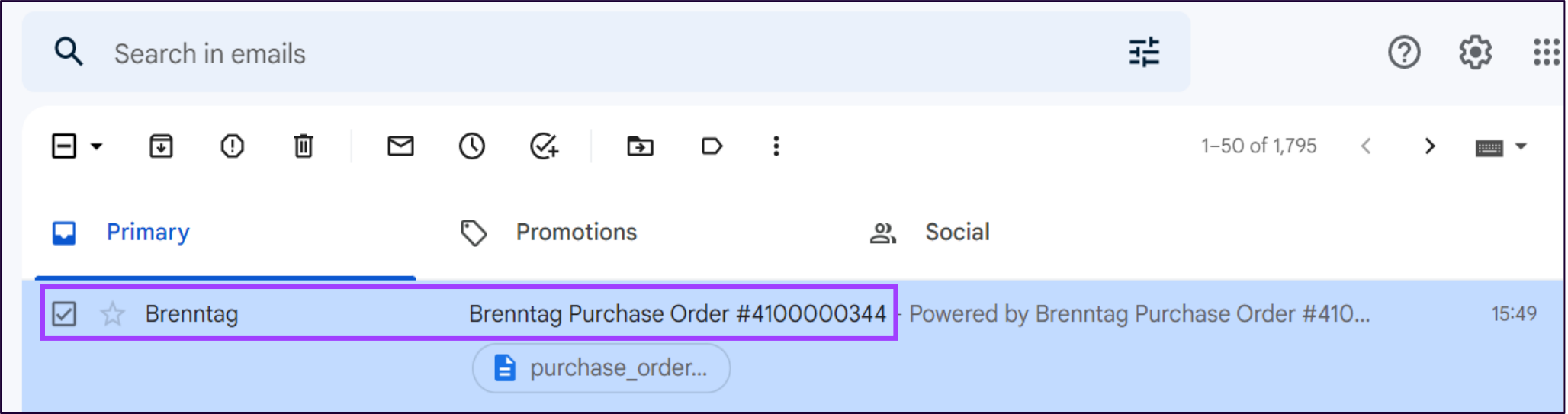

#### Sobald Sie die E-Mail öffnen, können Sie einen kurzen Überblick über die PO lesen.

- **A Ausstellender Standort** und **PO-Nummer**
- **Aktionsfähige Schaltflächen**

**SAN-Übersicht**

**Erhalt von POs**

Die Schaltfläche **"Create your account**" ist nur relevant, wenn Sie ein Konto im Coupa Supplier Portal (CSP) erstellen möchten, aber nicht erforderlich für die Bearbeitung von Bestellungen über SAN **C**

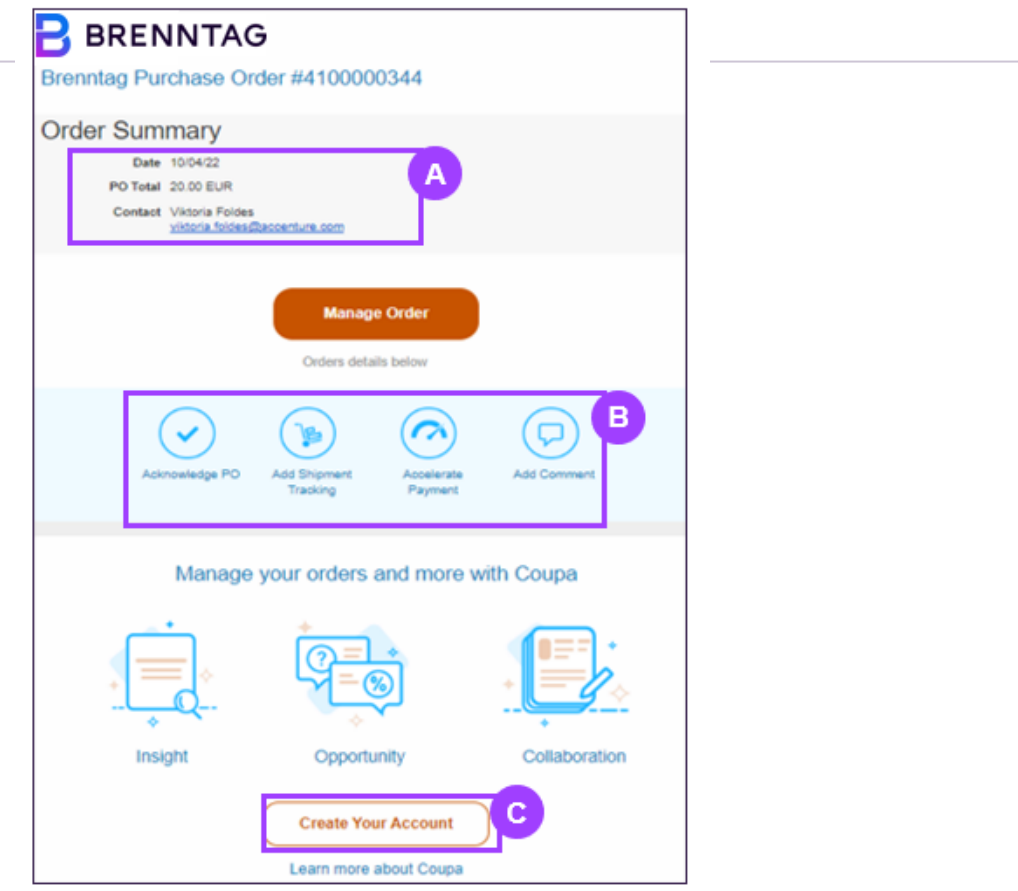

**B**

#### **SAN-Übersicht Erhalt von POs –PO-Kopfzeile und Informationen**

Die Kopfzeile der PO enthält

**A**

**B**

- Name und Anschrift des Lieferanten
- PO-Nummer, Kontaktinformationen des Käufers
- Lieferungsinformationen **C**
- Geschäftsbedingungen **D**
- Informationen zu den Positionen **E**
- Zahlungsbedingungen & Versandbedingungen (falls angegeben) **F**

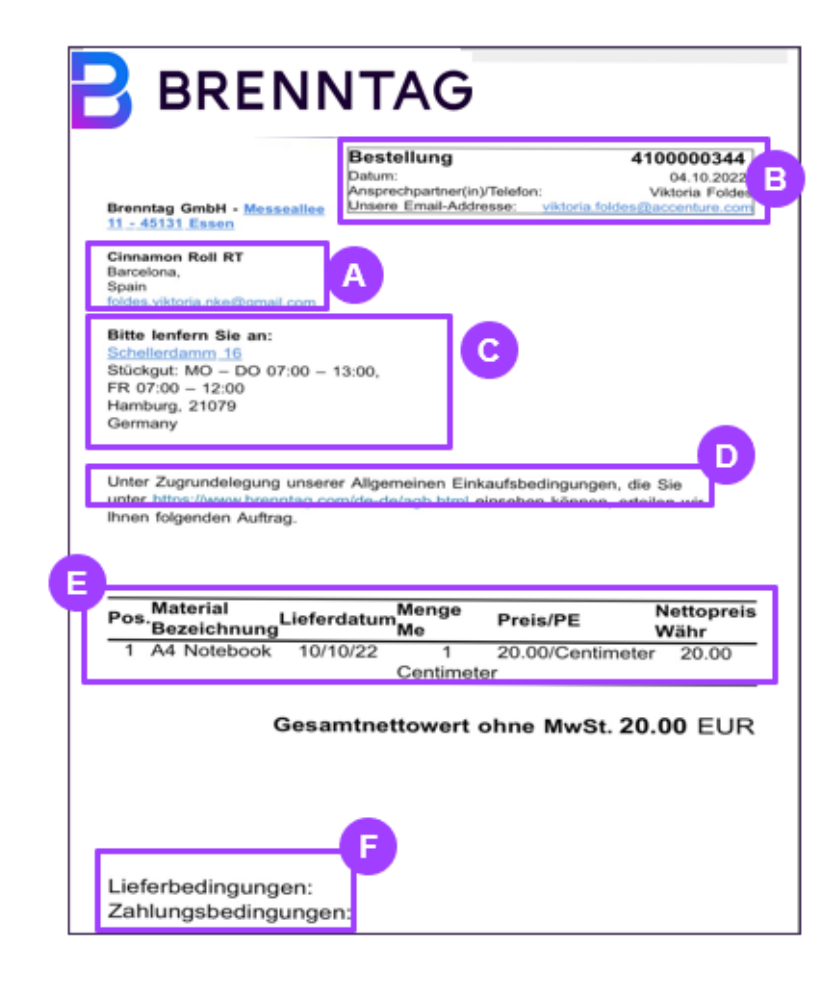

### **SAN-Übersicht Aktionsfähige Schaltflächen**

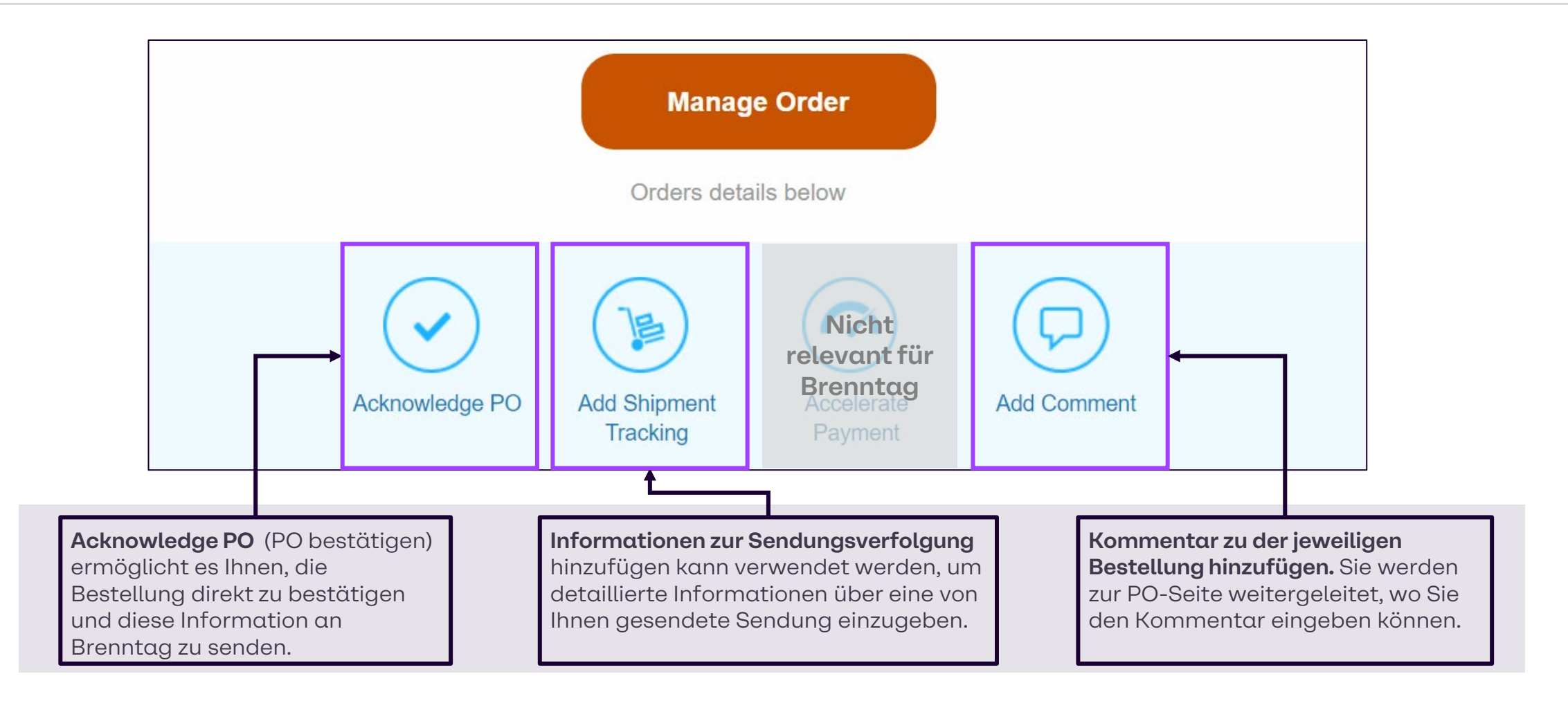

**1**

Acknowledge PO

#### **SAN Aktionsfähige Schaltfläche – PO bestätigen**

Klicken Sie in der PO-E-Mail, die Sie erhalten haben, auf die Schaltfläche "Acknowledge PO" (PO bestätigen).

Dann können Sie das Feld

"Acknowledged" (Bestätigt) ankreuzen, damit der Käufer das Datum der Bestätigung der Bestellung sehen kann. **2**

Wenn die Bestellung bestätigt wurde und Sie sie aus irgendeinem Grund wieder rückgängig machen möchten, klicken Sie einfach erneut auf das Kästchen, damit das Kästchen deaktiviert wird.

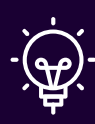

**1**

**Hinweis**: Wenn Sie die Bestellung rückgängig machen, wenden Sie sich bitte ebenfalls an den Brenntag-Kontakt und informieren ihn.

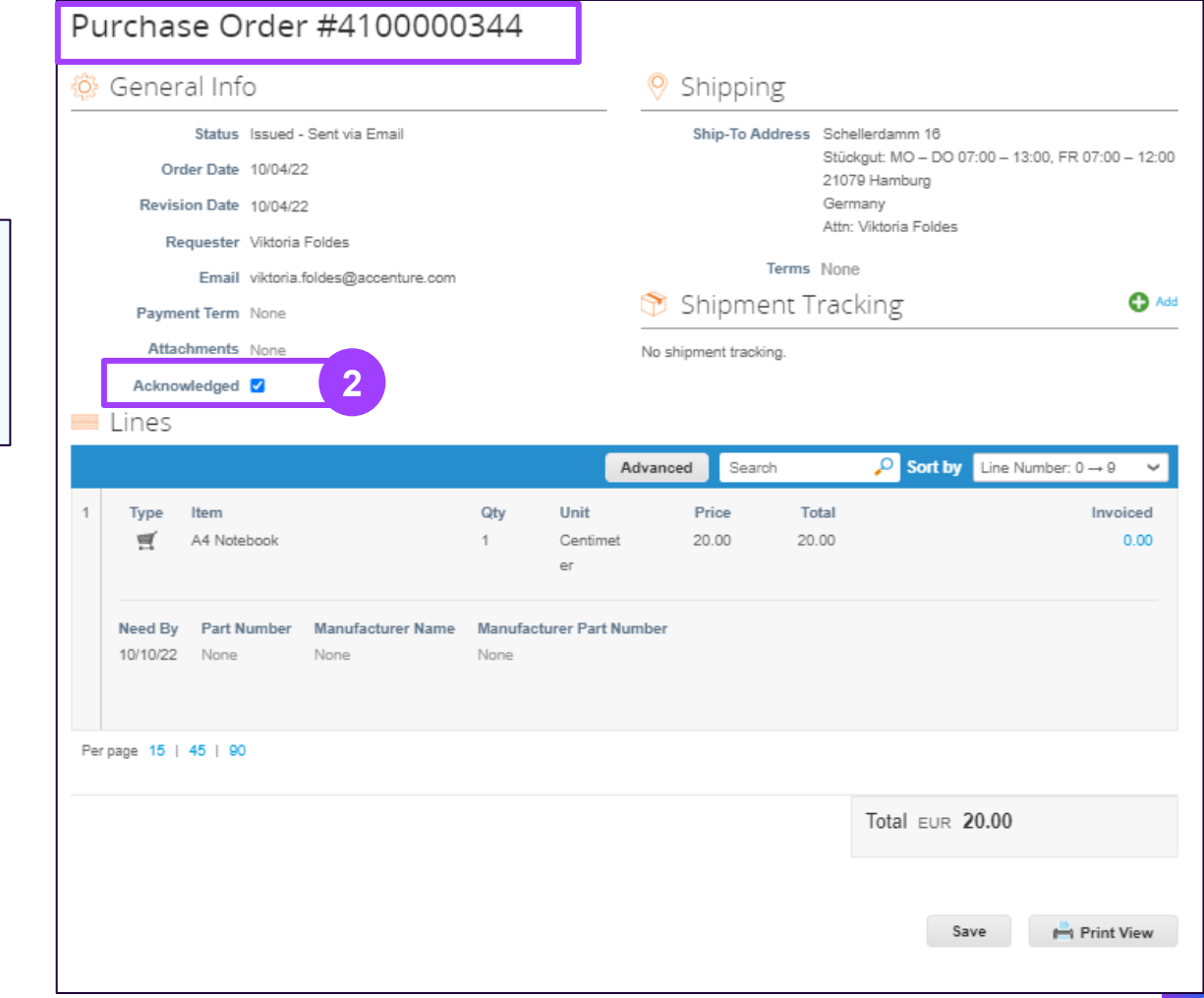

#### **SAN Aktionsfähige Schaltfläche – Sendungsinformationen erstellen**

**1**

呂

**Tracking** 

Klicken Sie in der PO-E-Mail, die Sie erhalten haben, unter den Schaltflächen für Aktionen auf die Schaltfläche **Add shipment tracking** (Sendungsverfolgung hinzufügen).

Geben Sie in dem erscheinenden Pop-up-Fenster **Create a send tracker** (Sendeverfolgung erstellen) die Kontrollnummer für die gesamte Bestellung ein. **2**

- Wählen Sie ein Transportunternehmen (FedEx, USPS, UPS) aus dem Dropdown-Fenster aus **3**
	- Und geben Sie eine Anmerkung (optional) und einen **Datensatz** ein.

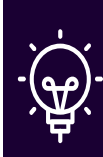

**4**

**1**

**Hinweis**: Sie können Informationen zur Sendungsverfolgung zu Bestellungen hinzufügen, wenn eine Sendungsverfolgung in Echtzeit erforderlich ist. Sie können nur eine einzige Sendungsverfolgungsnummer für

eine Bestellung eingeben.

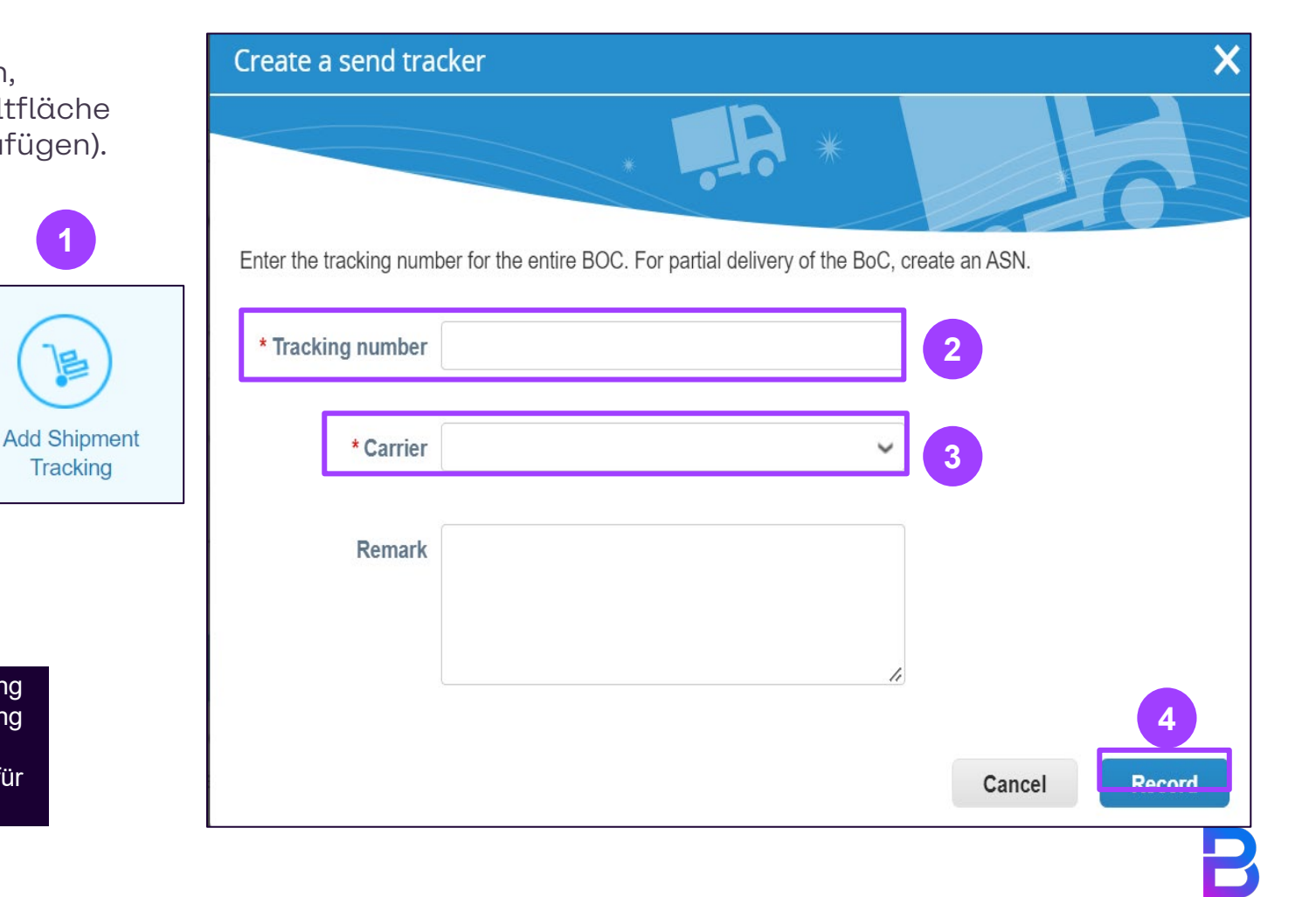

#### **SAN Aktionsfähige Schaltfläche – Kommentar hinzufügen**

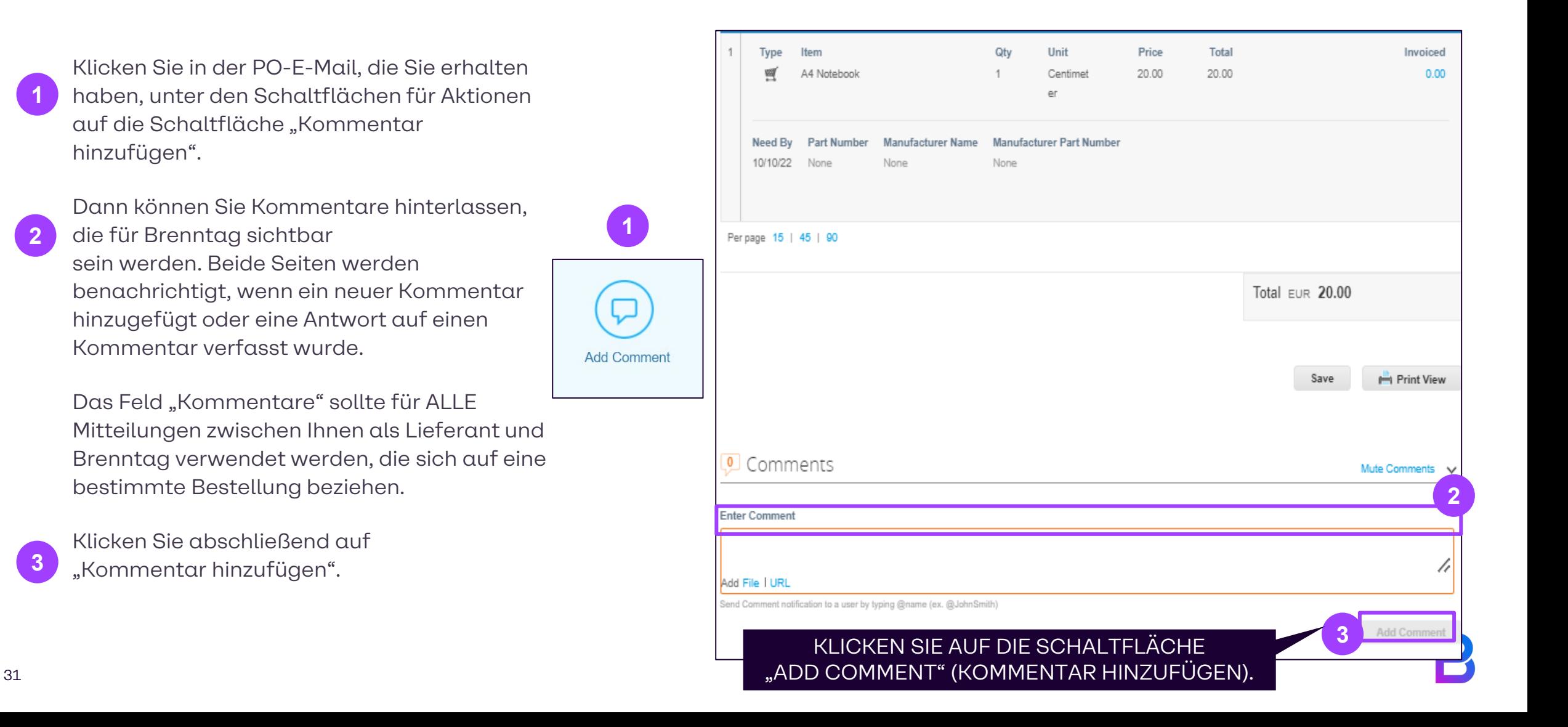

## **Vielen Dank!**